# **Zoom Meeting and Webinar passwords**

## **Overview**

Meetings and webinars can require passwords for an added layer of security. Passwords can be set at the individual meeting level or can be enabled at the user, group, or account level for all meetings and webinars. Account owners and admins can also lock password settings, to require passwords for all meetings and webinars on their account and they can configure minimum password requirements.

If you would like to enforce any of the meeting password settings for all users on your account or a group of users, you will need to lock the setting after enabling. If a setting is enabled but not locked, users can still disable the setting in their personal settings.

These settings are available for passwords:

- Require a password when scheduling new meetings
	- Additional Option to require a password for all previously scheduled meetings
- Require a password for instant meetings
- Require a password for Personal Meeting ID (PMI) **Note:** You can choose to require a password for:
	- Only PMI meetings with Join Before Host Enabled
	- All PMI meetings
- Embed password in meeting link for one-click join
- Require password for participants joining by phone

Additionally, there is a setting for Zoom Rooms, **Bypass the password when joining meetings from meeting list**. This allows the room to join a meeting from the meeting list, without needing to manually enter the meeting password. The password needs to be included in the meeting invitation sent to the room's calendar. To use this feature, the Zoom Room computer and controller need to be running version **4.5.0** or higher.

This article covers:

- Enabling the [password](https://support.zoom.us/hc/en-us/articles/360033559832-Meeting-and-webinar-passwords#h_530762f7-e34a-4c55-a929-f16c5386d7be) settings
	- For your [account](https://support.zoom.us/hc/en-us/articles/360033559832-Meeting-and-webinar-passwords#h_8d2a6fec-11c2-45f0-ae46-459c96683b5e)
	- For a [group](https://support.zoom.us/hc/en-us/articles/360033559832-Meeting-and-webinar-passwords#h_71611ecf-778e-4e6c-80a8-399fbebf572d)
	- For your own [meetings](https://support.zoom.us/hc/en-us/articles/360033559832-Meeting-and-webinar-passwords#h_61124f08-03e6-4dc5-b06a-a8fe08a72716) and webinars
- Setting password [requirements](https://support.zoom.us/hc/en-us/articles/360033559832-Meeting-and-webinar-passwords#h_a427384b-e383-4f80-864d-794bf0a37604)
- Editing a [password](https://support.zoom.us/hc/en-us/articles/360033559832-Meeting-and-webinar-passwords#h_08008f75-230f-4805-93e1-c76d836efd0e) for a meeting
- Editing a [password](https://support.zoom.us/hc/en-us/articles/360033559832-Meeting-and-webinar-passwords#h_ac76177e-6137-4c58-83dc-9e52650d3a38) for a webinar

• Editing the [password](https://support.zoom.us/hc/en-us/articles/360033559832-Meeting-and-webinar-passwords#h_f526f167-d9d6-488a-a5fb-56f78e7051dd) for your Personal Meeting ID (PMI)

## **Prerequisites**

- Zoom account to require passwords for your own meetings and webinars
- Account owner or admin permissions to require passwords for all meetings and webinars on your account

## **Instructions**

#### **Enabling password settings for your account**

- 1. Sign in to the Zoom web portal as an admin with the privilege to edit account settings.
- 2. In the navigation panel, click **Account Management** then **[Account](https://zoom.us/account/setting) Settings**.
- 3. Navigate to the Meeting tab and verify that the password settings that you would like to use for your account are enabled.

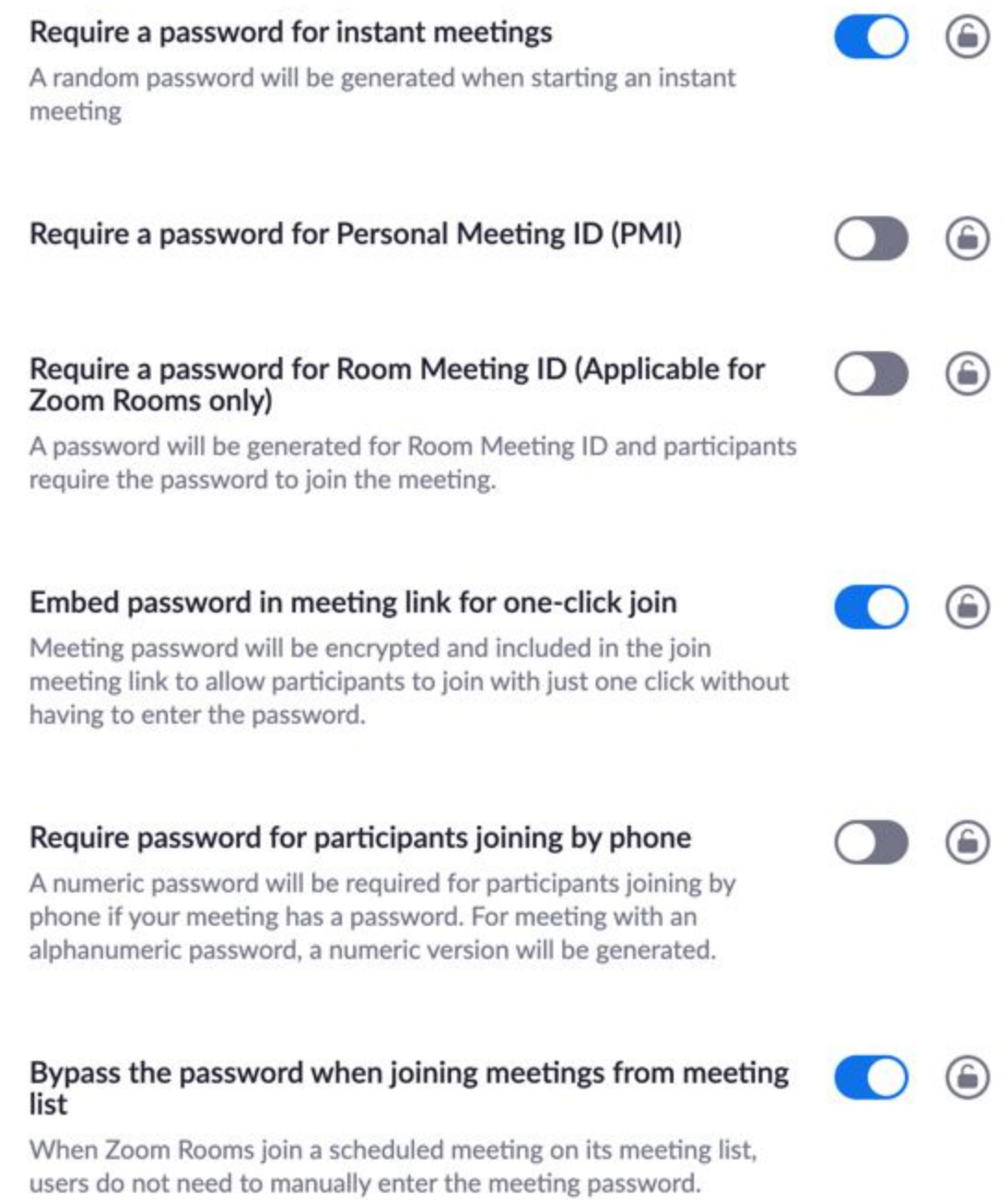

If the setting is disabled, click the Status toggle to enable it. If a verification dialog displays, choose **Turn On** to verify the change.

4. (Optional) If you want to make this setting mandatory for all users in your account, click the lock icon, and then click **Lock** to confirm the setting. If this setting is not locked, users can disable it in their personal settings.

### **Enabling password settings for a group**

- 1. Sign into the Zoom web portal as the owner or admin and click on **User Management** then **[G](https://zoom.us/account/group)roup [Management](https://zoom.us/account/group)**.
- 2. Click the applicable **Group Name** from the list, then click the **Settings** tab.
- 3. Navigate to the Meeting tab and verify that the password settings that you would like to use for this group are enabled.

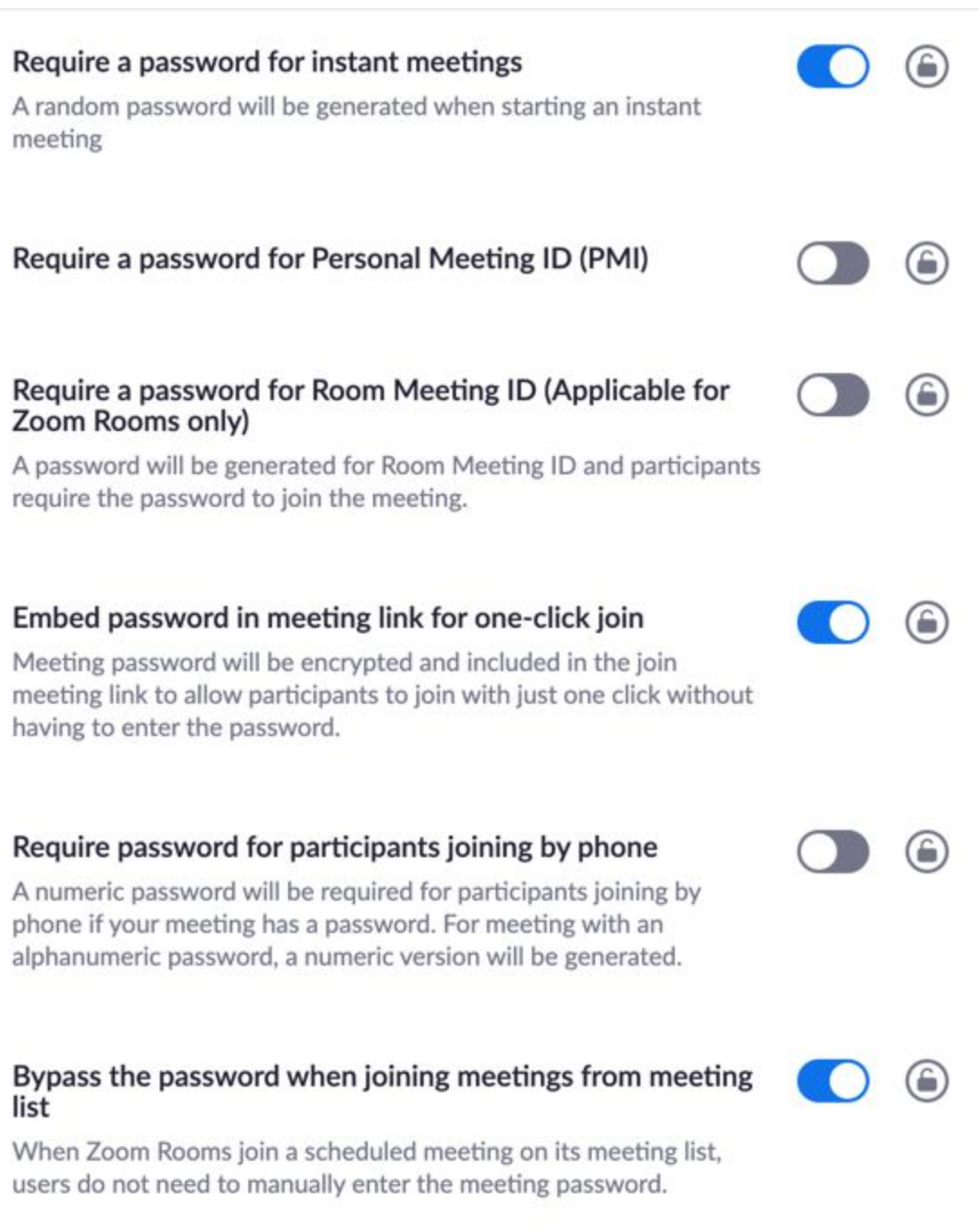

If the setting is disabled, click the Status toggle to enable it. If a verification dialog displays, choose **Turn On** to verify the change.

4. (Optional) If you want to make this setting mandatory for all users in this group, click the lock icon, and then click Lock to confirm the setting. If this setting is not locked, users can disable it in their personal settings.

### **Enabling Password Settings for Your Own Meetings and Webinars**

- 1. Sign into the Zoom web portal and navigate t[o](https://zoom.us/profile/setting) **[Settings](https://zoom.us/profile/setting)**.
- 2. Navigate to the Meeting tab and verify that the password settings that you would like to use for your meetings and webinars are enabled.

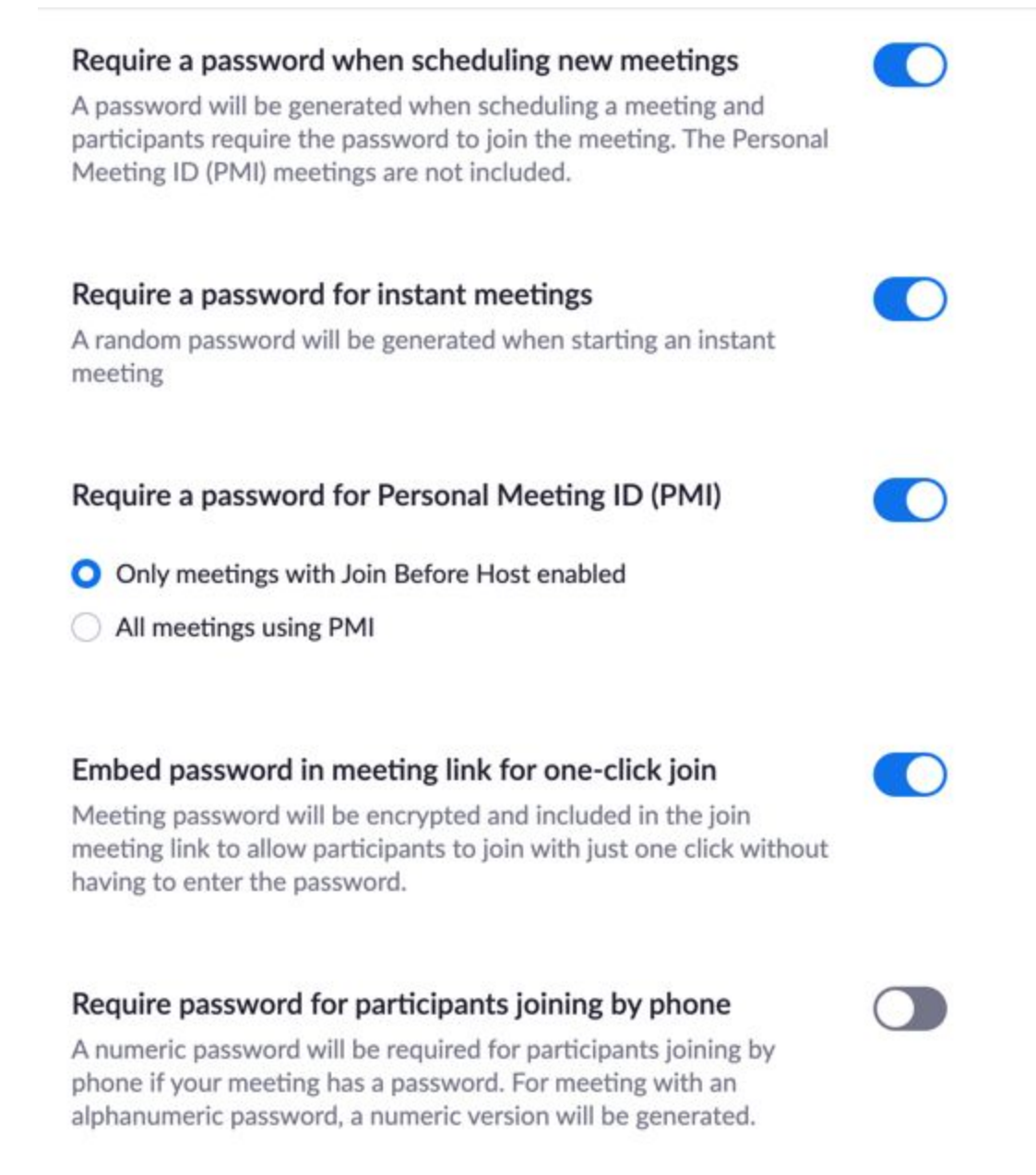

If the setting is disabled, click the Status toggle to enable it. If a verification dialog displays, choose **Turn On** to verify the change.

**Note**: If the option is grayed out, it has been locked at either the Group or Account level, and you will need to contact your Zoom administrator.

#### **Setting password requirements**

- 1. Sign in to the Zoom web portal as an admin with the privilege to edit account settings.
- 2. In the navigation panel, click **Account Management** then **[Account](https://zoom.us/account/setting) Settings**.
- 3. Under **Schedule Meeting**, locate the option for **Meeting password requirement**.
- 4. Select the requirements that you would like to enable for your account:
	- Have a minimum password length
	- Have at least 1 letter (a,b,c...)
	- $\circ$  Have at least 1 number  $(1,2,3...)$
	- $\circ$  Have at least 1 special character  $(!,\mathcal{Q},\#...)$
	- Only allow numeric password

#### **Editing a password for a meeting**

By default, meetings are assigned a random password. You can update the password to one of your choosing.

- 1. Sign in to the Zoom web portal and navigate t[o](https://zoom.us/meeting) **[Meetings](https://zoom.us/meeting)**.
- 2. Click the topic of the meeting you would like to update the password for.

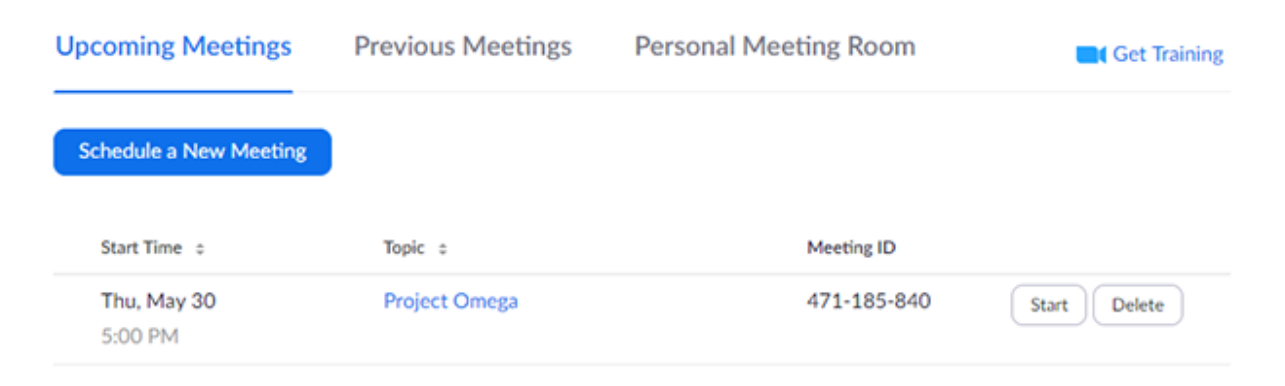

3. Click **Edit this Meeting**.

4. Under **Meeting Options**, edit the password.

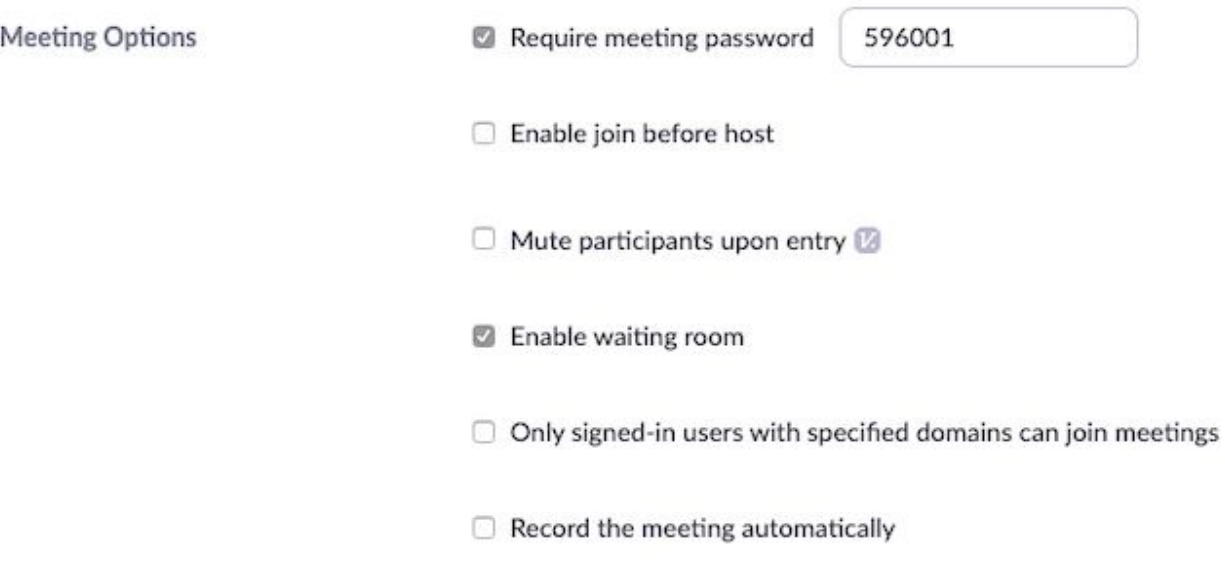

5. Click **Save**.

#### **Editing a password for a webinar**

By default, webinars are assigned a random password. You can update the password to one of your choosing.

- 1. Sign in to the Zoom web portal and navigate to **[Webinars](https://zoom.us/webinar/list)**.
- 2. Click the topic of the webinar you would like to update the password for.

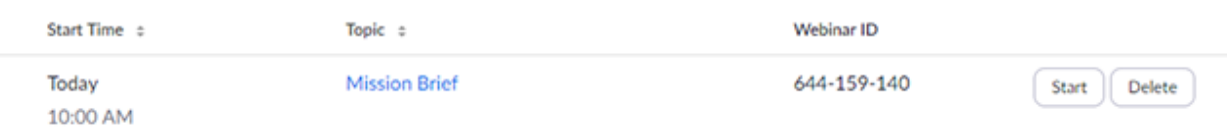

3. Click **Edit this Webinar**.

4. Under **Webinar Options**, edit the password.

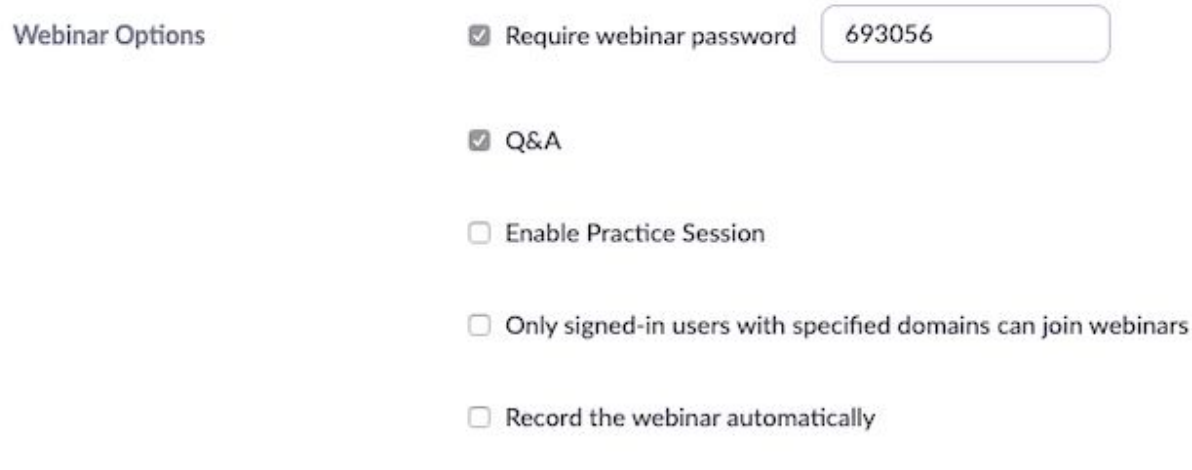

5. Click **Save**.

### **Editing the Password for your Personal Meeting ID (PMI)**

- 1. Sign in to the Zoom web portal and navigate t[o](https://zoom.us/meeting) **[Meetings](https://zoom.us/meeting)**.
- 2. Click **Personal Meeting Room**.

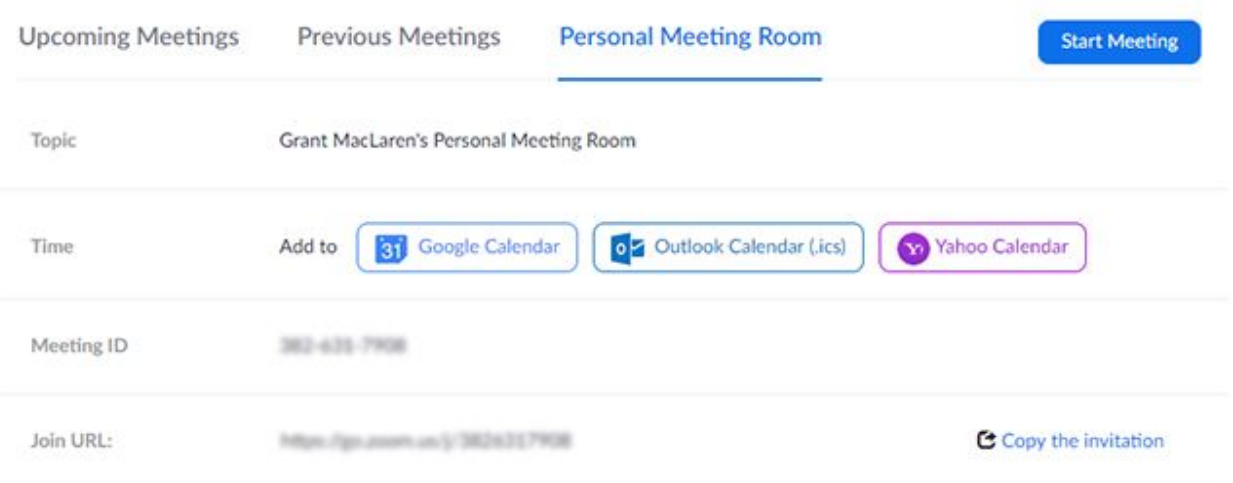

#### 3. Click **Edit this Meeting**.

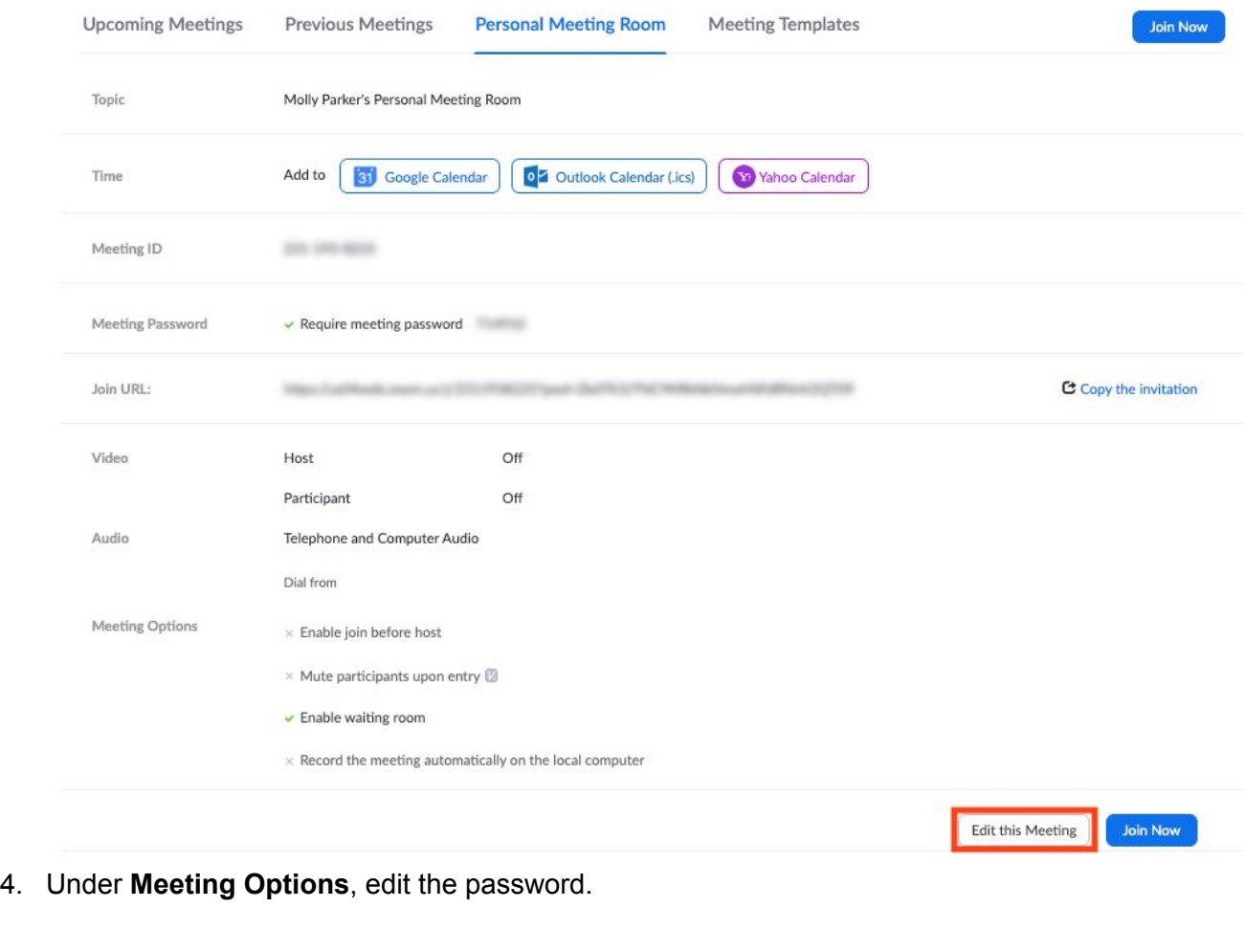

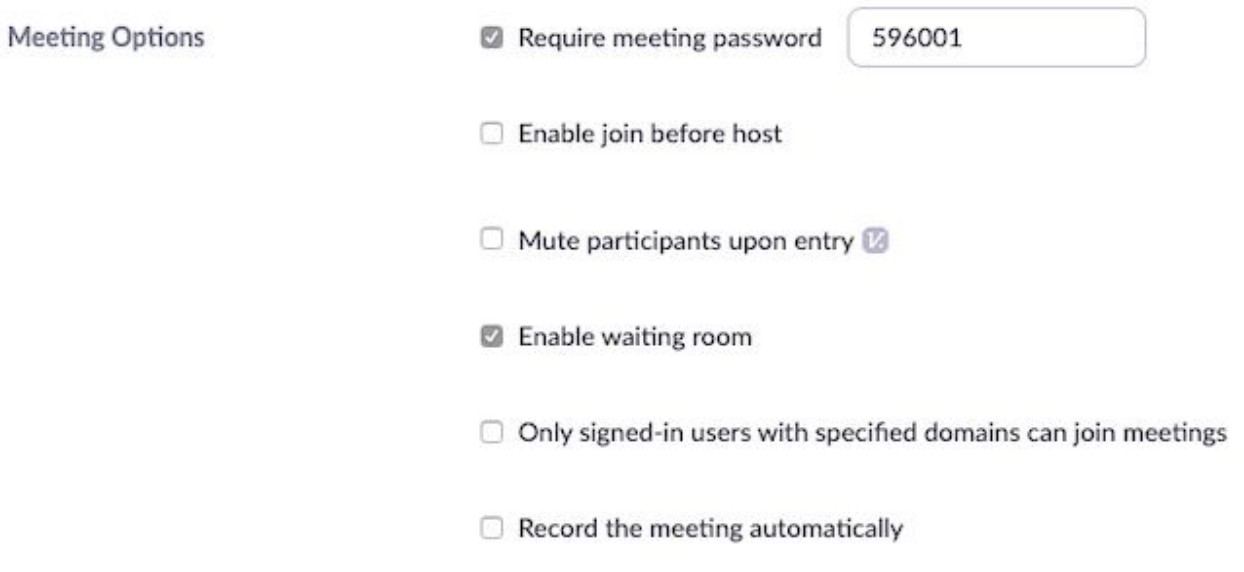

#### 5. Click **Save**.